## **HƯỚNG DẪN HỌC SINH HỌP TEAMS TRÊN MÁY TÍNH**

Trong LMS khi học, tới lịch họp trực tuyến, học sinh click chọn **Vào phòng học**

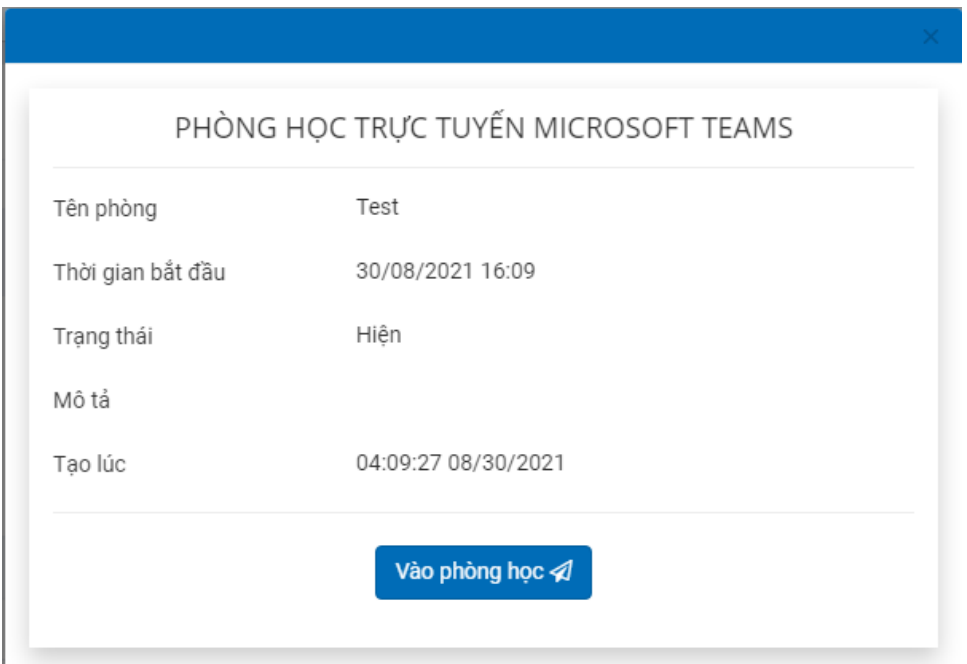

Sau đó, nếu học sinh đã cài Microsoft Teams thì chọn Mở Microsoft Teams để họp bằng phần mềm, nếu chưa cài phần mềm có thể chọn mục 2: Continue on this browser (Tiếp tục bằng trình duyệt) để họp trên giao diện web

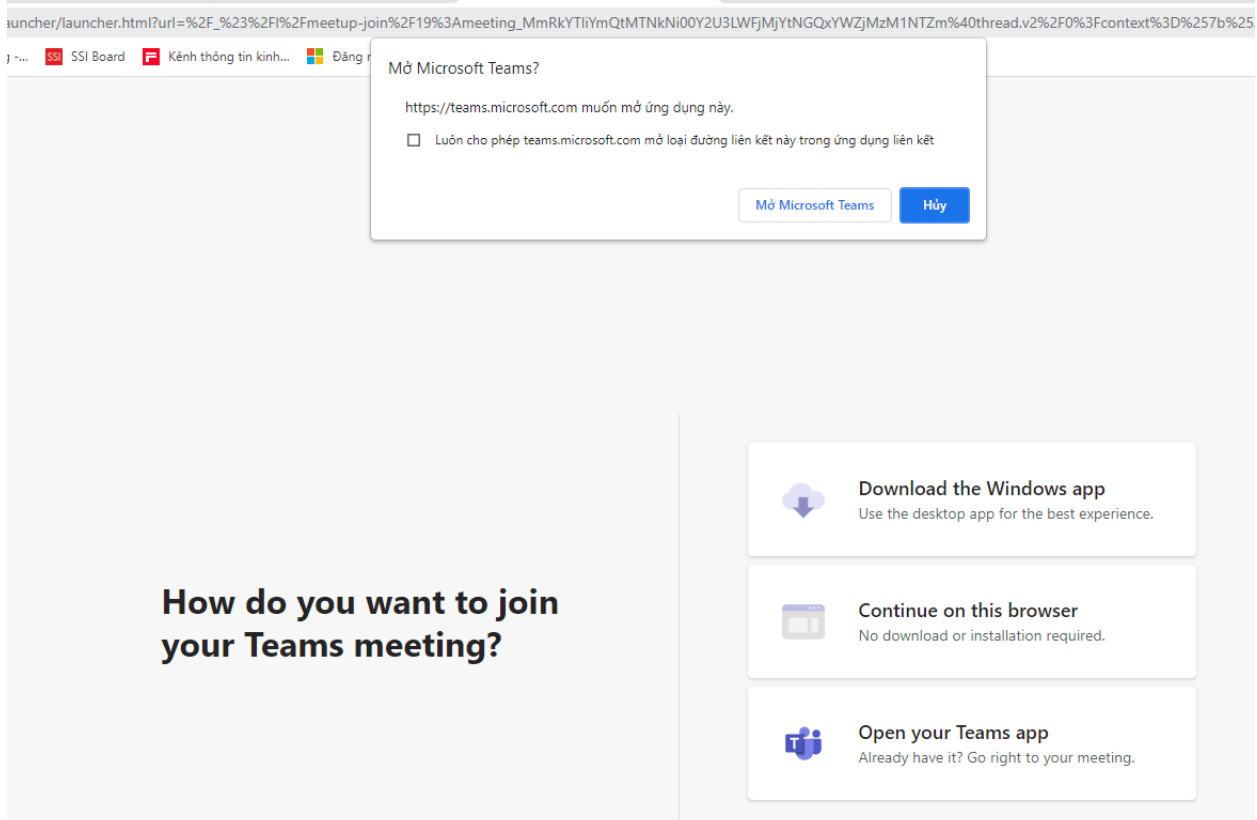

Sau khi phần mềm mở ra, học sinh điền tên rồi bấm (Join now) Tham gia ngay

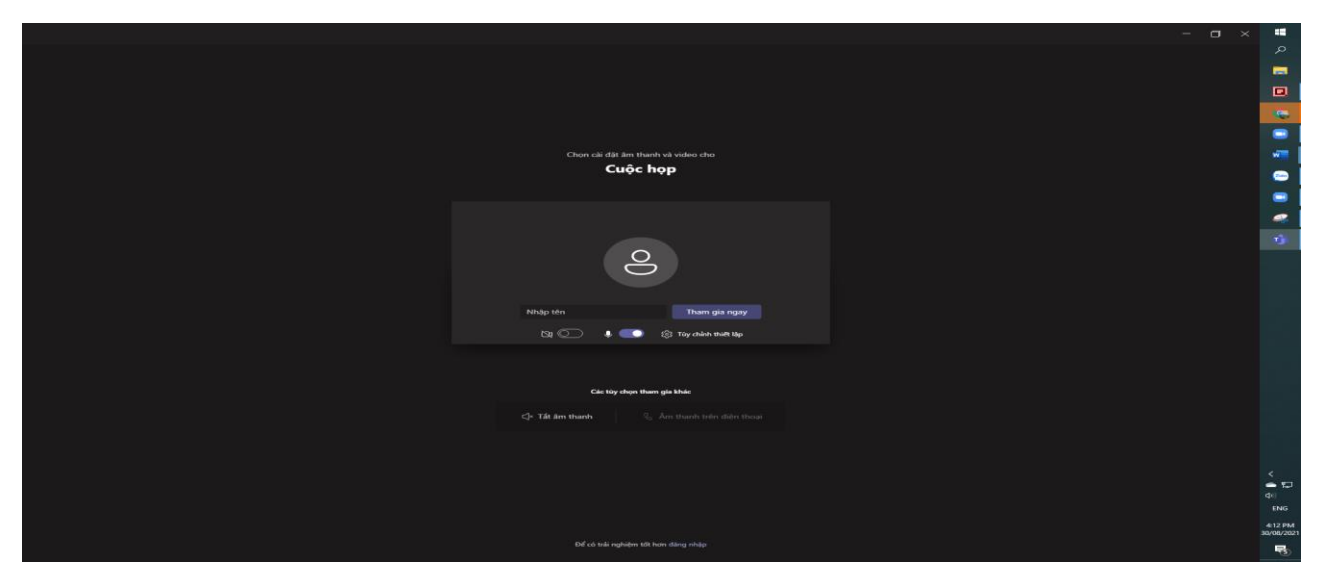

NẾu chọn họp bằng giao diện Web, học sinh điền tên rồi bấm Join Now (tham gia ngay) để vào phòng họp

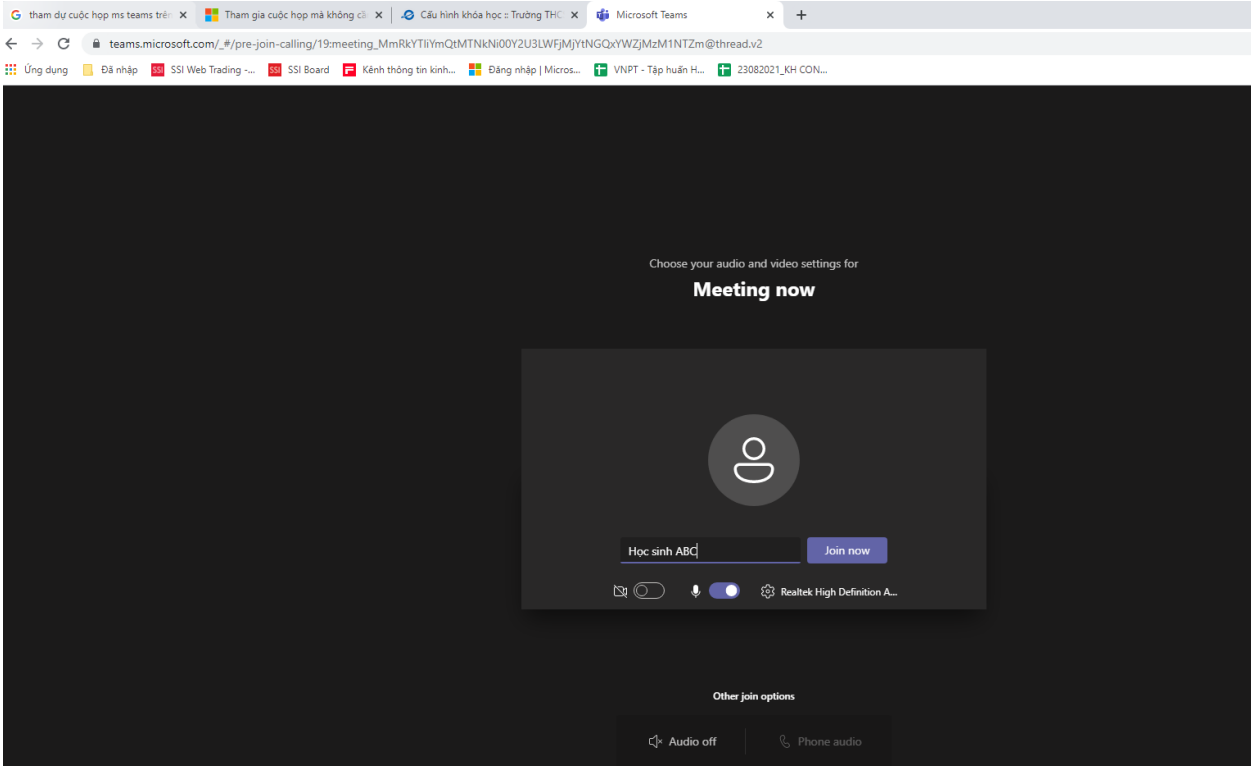